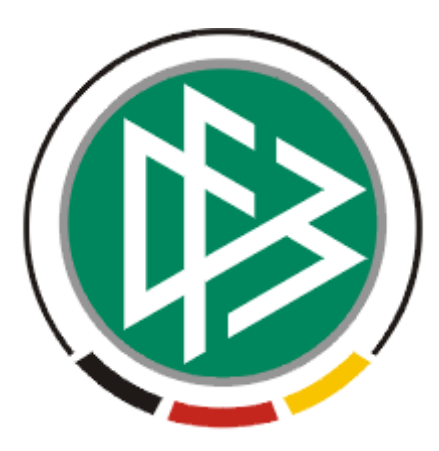

# DFB Medien GmbH & Co. KG

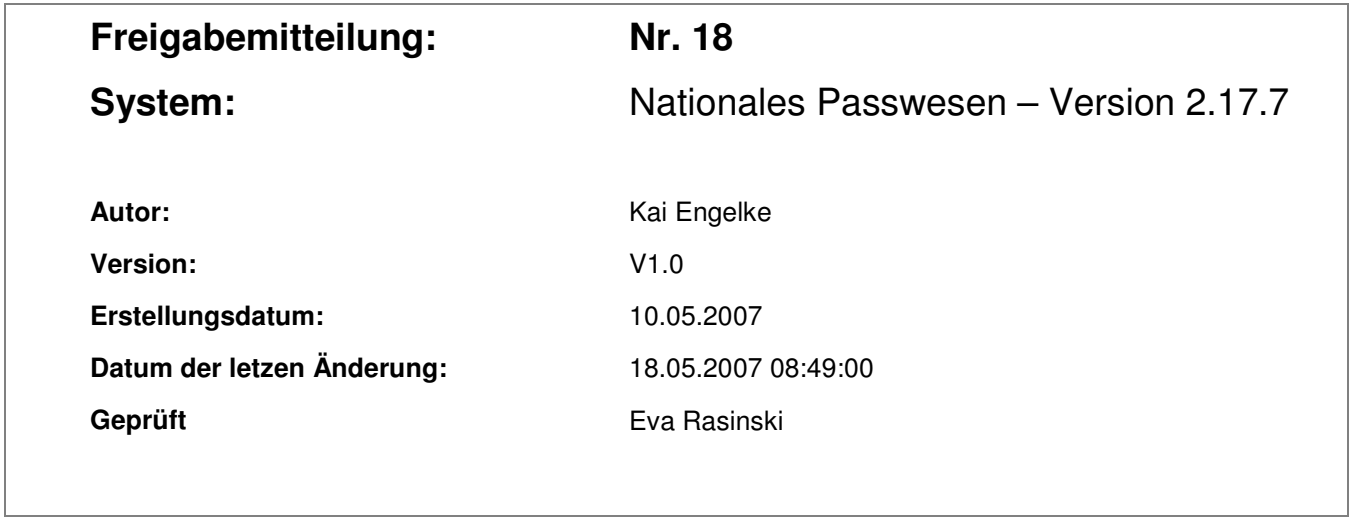

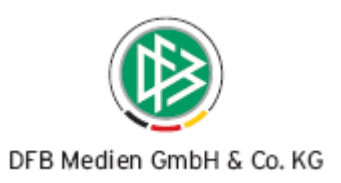

# **Inhaltsverzeichnis**

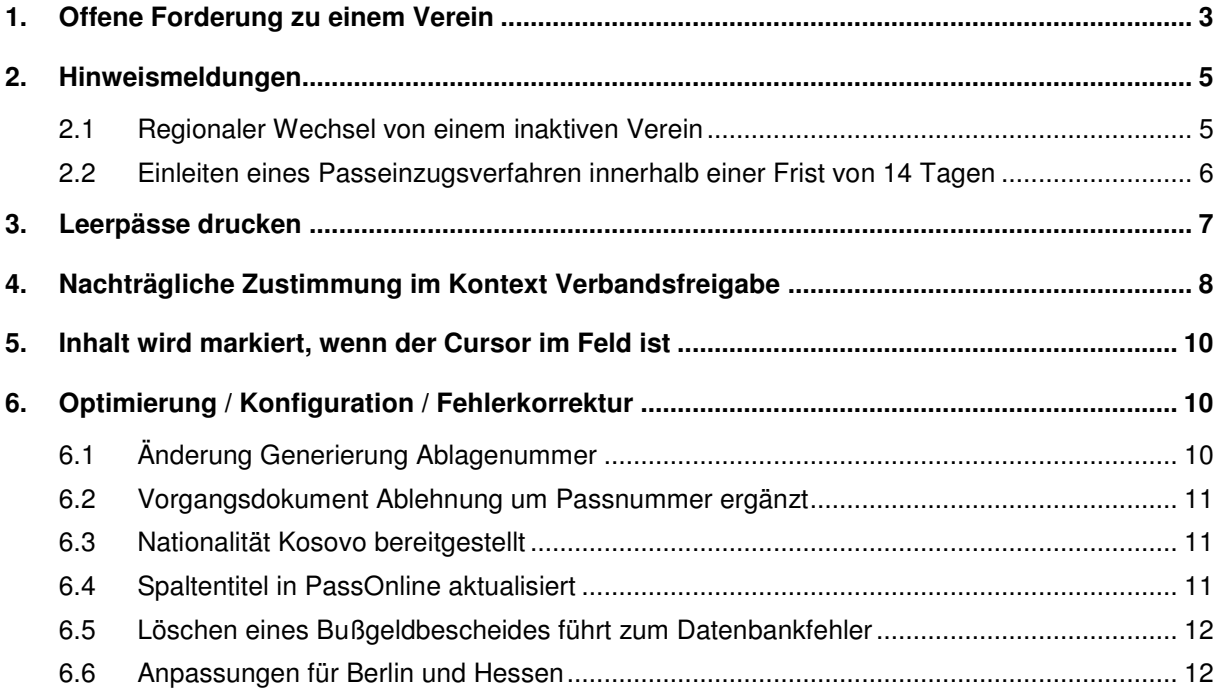

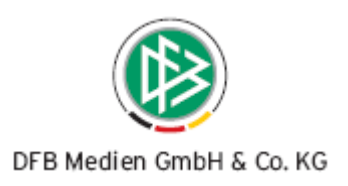

# **1. Offene Forderung zu einem Verein**

Vereine, zu denen eine offene Forderung vorliegt, können in der Verbandsorganisation entsprechend gekennzeichnet werden. Möchte ein Spieler, der einem Verein mit offenen Forderungen angehört, den Verein wechseln, erhält der Benutzer einen Hinweis.

#### **Offene Forderung anlegen und begleichen**

In der Verbandsorganisation des Passwesens existiert im Dialog "Verein bearbeiten" ein Reiter mit dem Titel "Notizen/Forderungen". Im unteren Bereich lässt sich erfassen, ob eine Forderung existiert und ob sie schon beglichen ist. Das Freitextfeld dient zur Erfassung der Höhe der Forderung. Nur an dieser Stelle ist es auch möglich, eine offene Forderung als beglichen zu markieren.

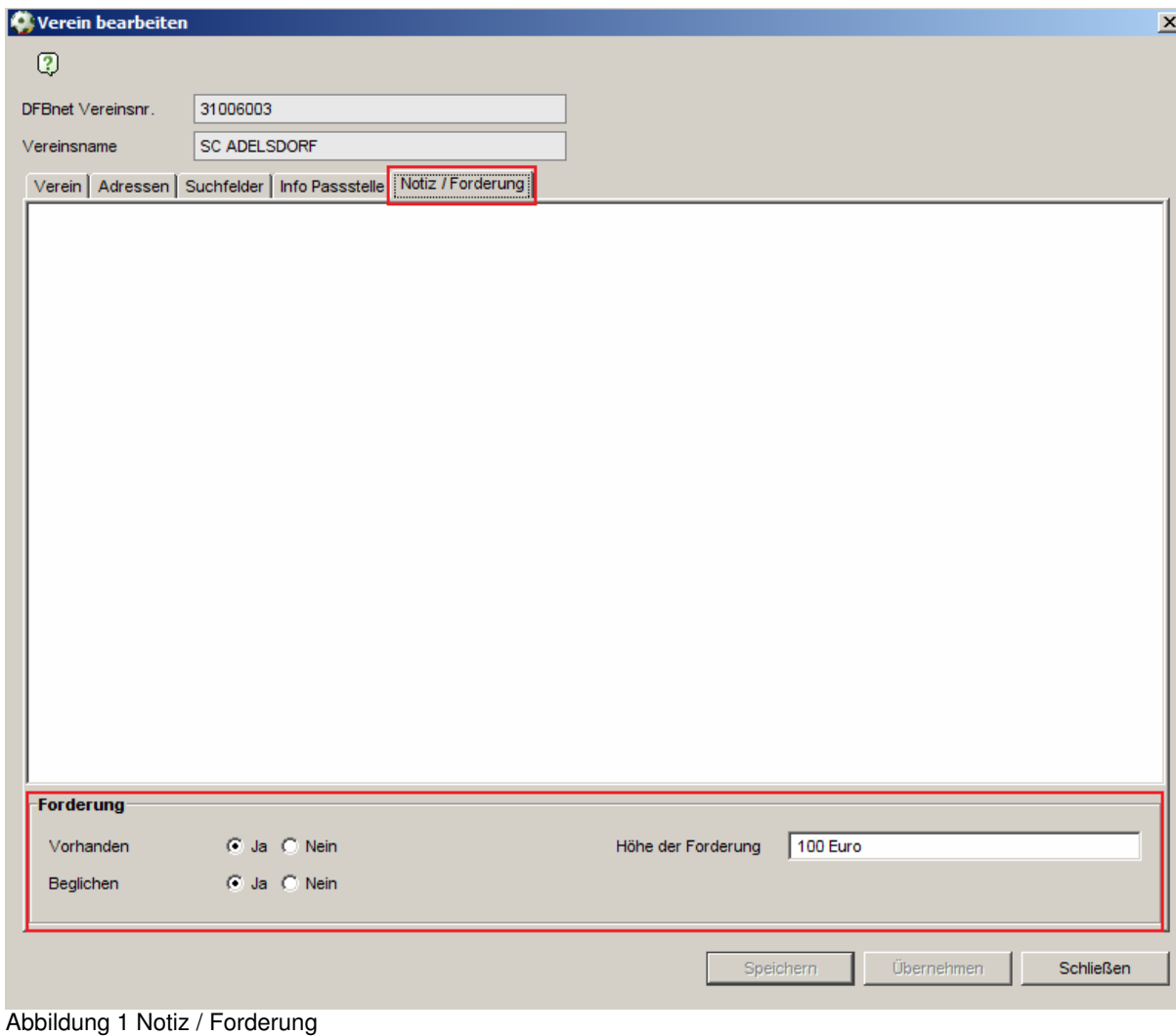

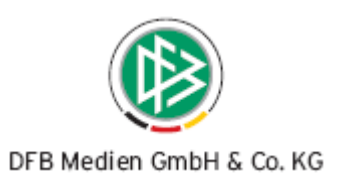

Offene Forderungen zu einem Verein werden an zwei Stellen im Nationalen Passwesen sichtbar.

#### **Spielerportrait**

Im Spielerportrait einer Person erscheint neben den Informationen über die aktuelle Spielberechtigung ein Icon, das durch die Farbe des Icons und einen Tooltip den Status von offenen Forderungen anzeigt.

Gelb = es liegen keine Forderungen vor

Grün = es liegen beglichene Forderungen vor

Rot = es liegen offene Forderungen vor

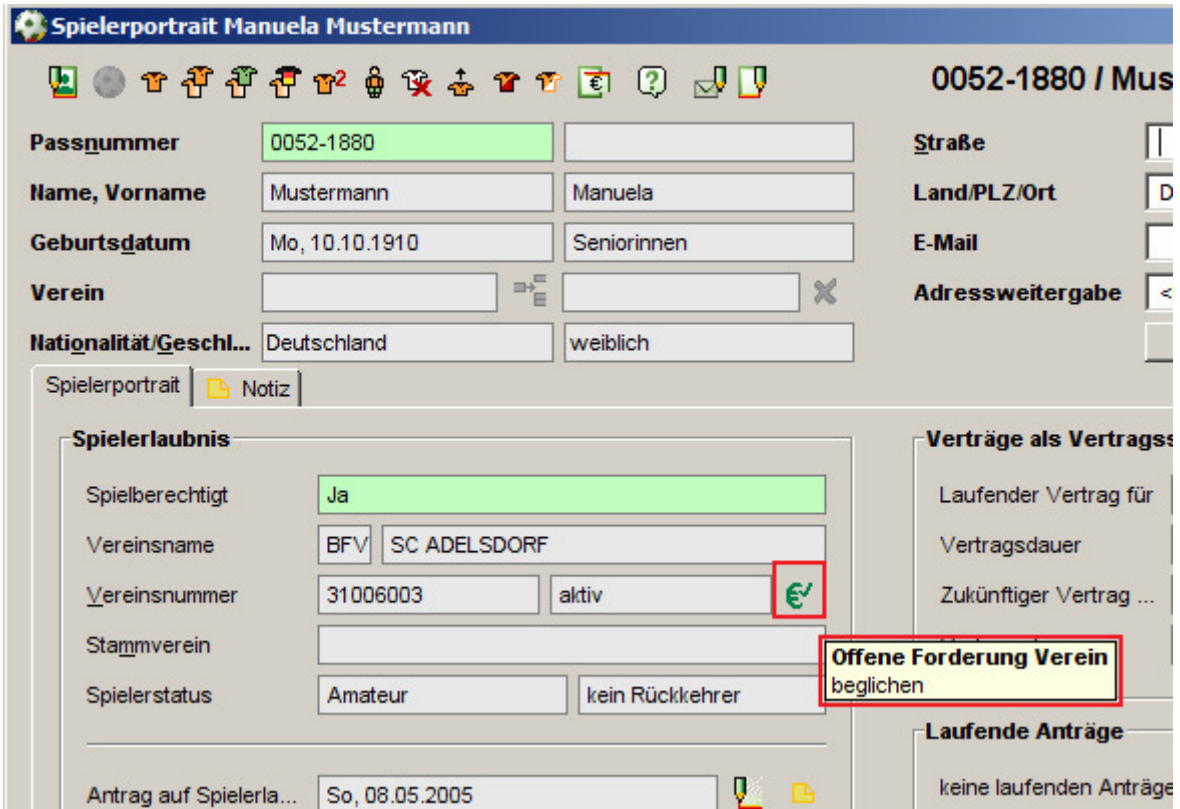

Abbildung 2 Anzeigen Forderung Verein im Spielerporträt

#### **Regionaler Wechselantrag**

Bei der Durchführung eines regionalen Wechselantrages erscheint dasselbe Icon neben den Angaben zum abgebenden Verein (siehe Abbildung 1). Dieser Bereich des Wechseldialoges wurde geteilt, um neben der Vereinsforderung auch die offenen Forderungen des Spielers anzuzeigen.

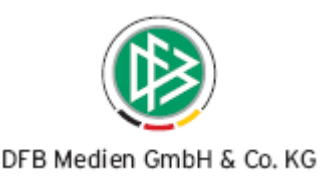

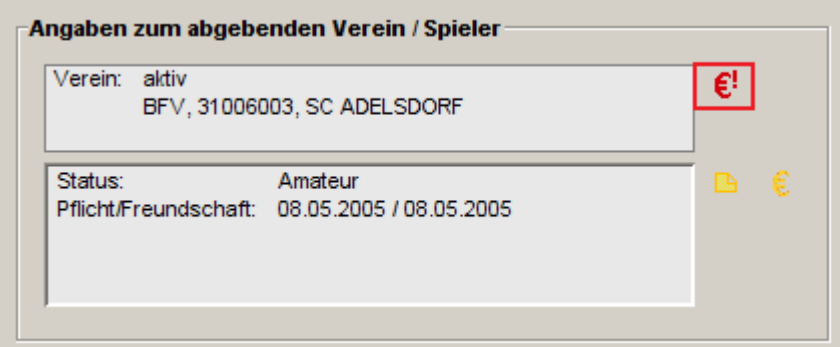

Abbildung 3 Anzeigen Forderung Verein reg. Wechselantrag

## **2. Hinweismeldungen**

## **2.1 Regionaler Wechsel von einem inaktiven Verein**

Liegt der Spielerpass eines Spielers im Rahmen eines Vereinswechsels nicht vor, leitet der zuständige Bearbeiter in der Regel ein Passeinzugsverfahren oder eine Passanforderung gegen den abgebenden Verein ein. Handelt es sich um einen Verein, der bereits gelöscht oder inaktiv ist, informiert das System den Bearbeiter mittels eines entsprechenden Hinweises, so dass dieser den Vorgang bei Bedarf abbrechen kann.

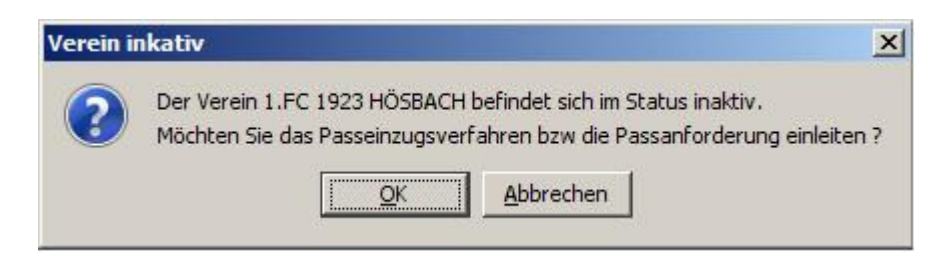

Hinweis: Die Hinweismeldung wird ebenfalls ausgegeben, wenn der Antrag auf regionalen Wechsel mit der Aktion "Übernehmen" gespeichert wird.

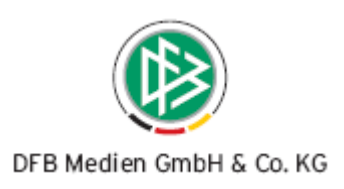

## **2.2 Einleiten eines Passeinzugsverfahren innerhalb einer Frist von 14 Tagen**

In einigen Verbänden soll das Passeinzugsverfahren bei fehlendem Spielerpass nur dann eingeleitet werden, wenn die Abmeldung gemessen am Antragseingang weniger als 14 Tage zurückliegt.

Aus diesem Grund steht in den mandantenspezifischen Optionen eine neue Konfiguration bereit, die festlegt ob ein Hinweis beim Einleiten des Passeinzugsverfahrens erscheinen soll, sofern die 14-Tage Frist noch nicht verstrichen ist. Standardmäßig wird keine Hinweismeldung ausgegeben.

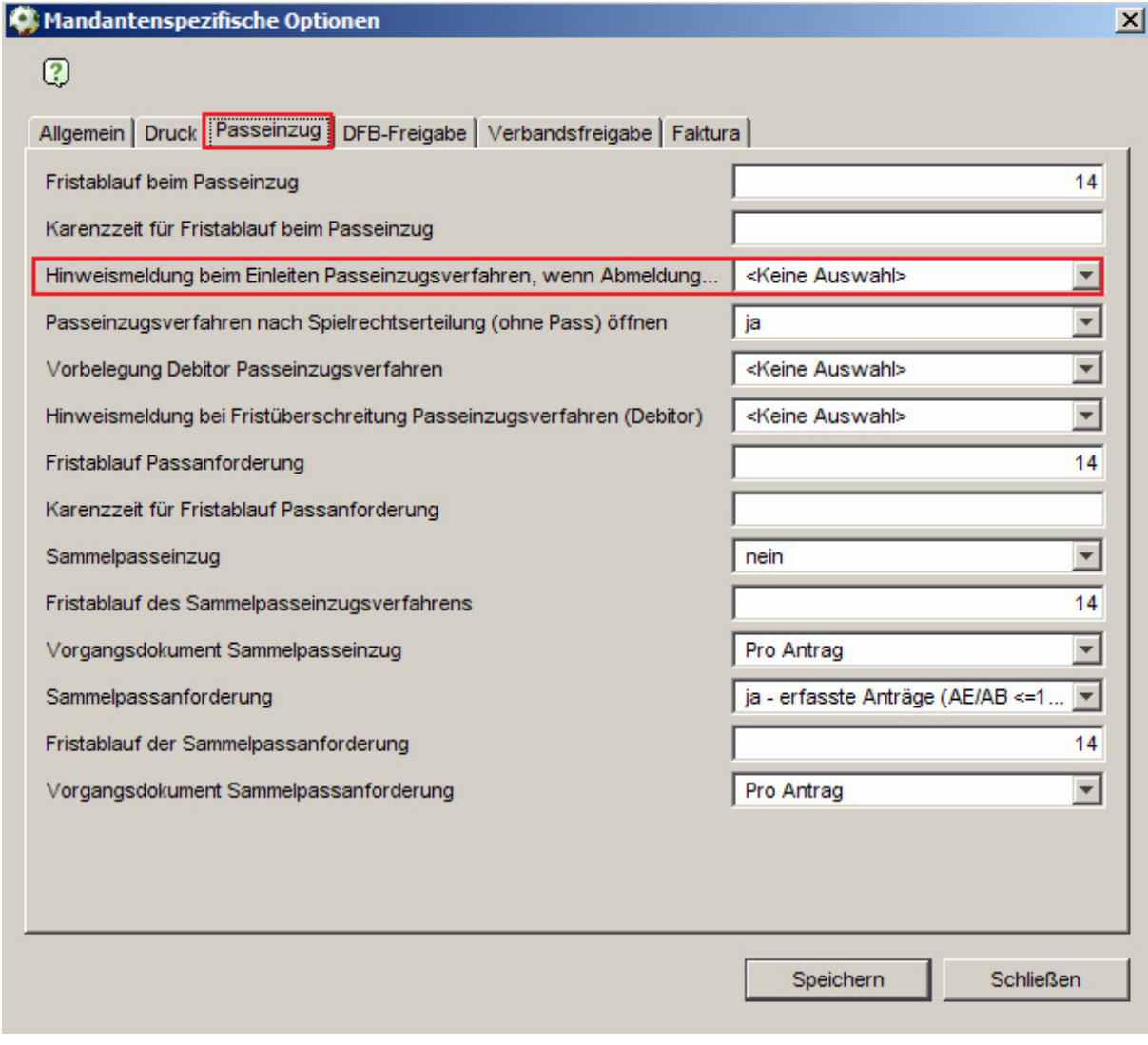

Abbildung 4 Hinweismeldung in der Mandantenkonfiguration

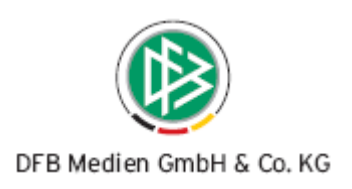

# **3. Leerpässe drucken**

In der Mandantenkonfiguration ist im Reiter "Druck" ein weiterer Eintrag aufgenommen worden: "Anzahl der Formfeeds nach dem Passdruck". Mit dieser Funktion wählt der Benutzer aus, wie viele Vorschübe nach einem Druckauftrag erfolgen sollen. Werden mehrere Pässe gedruckt erfolgt der Vorschub nur nach dem letzten gedruckten Pass. Standardmäßig ist dieser Wert nicht belegt.

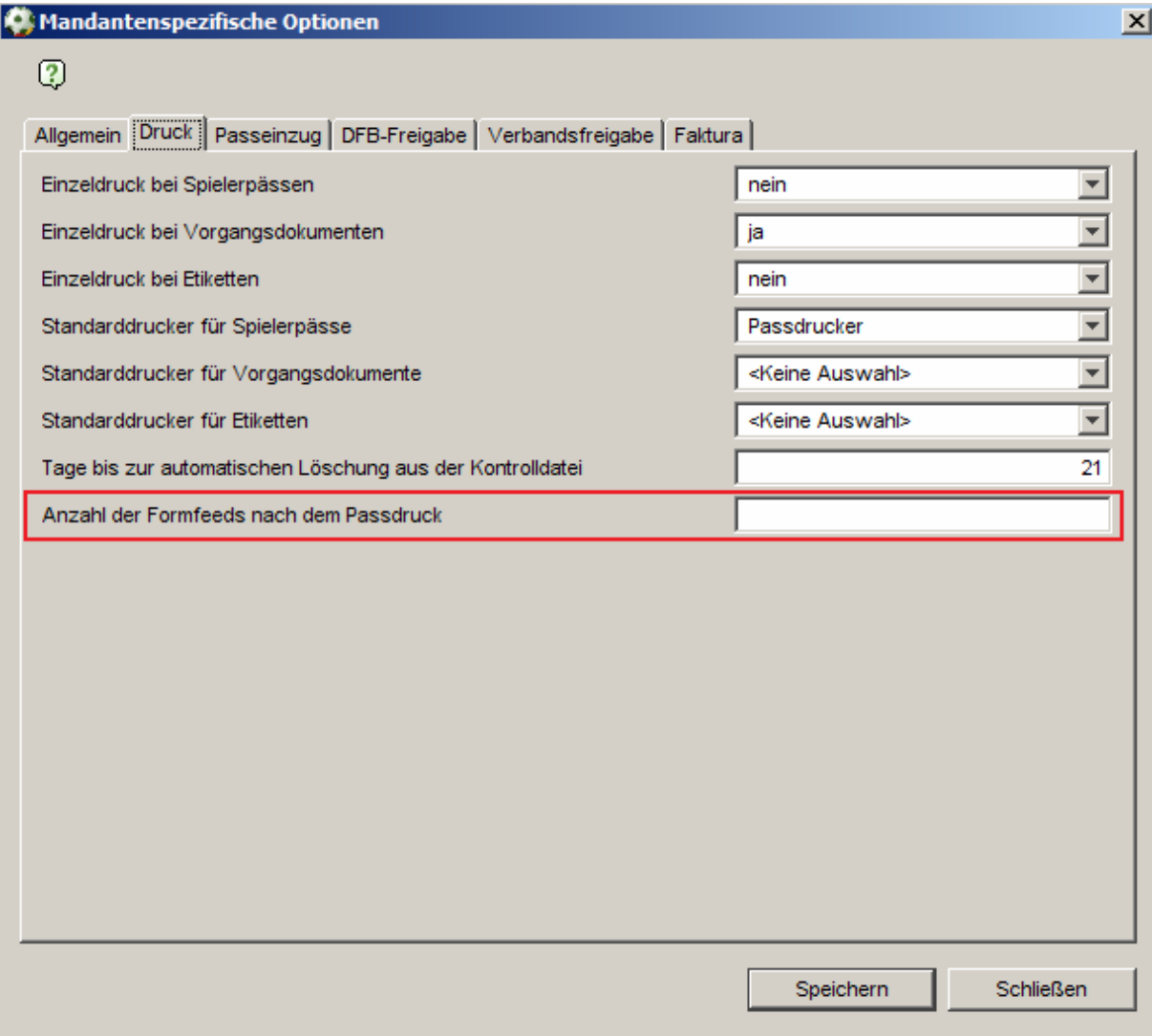

Abbildung 5 Anzahl Formfeeds in Mandantenkonfiguration

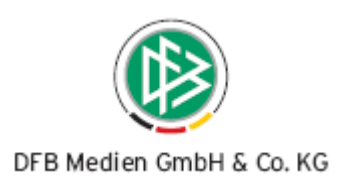

# **4. Nachträgliche Zustimmung im Kontext Verbandsfreigabe**

Im Rahmen eines überregionalen Vereinswechsels stellt der aufnehmende Verband einen Antrag auf verbandsseitige Freigabe an den abgebenden Verband, sofern der Pass des Spielers in der Geschäftsstelle des aufnehmenden Verbandes noch nicht vorliegt.

Erst wenn die Verbandsfreigabe durch den abgebenden Verband genehmigt wird, kann der aufnehmende Verband das Spielrecht erteilen. Wurde die Verbandsfreigabe mit "Nicht-Zustimmung" erteilt, ist es möglich dass beim abgebenden Verband eine nachträgliche Zustimmung eingeht. In diesem Fall muss der abgebende Verband den aufnehmenden Verband über den Sachverhalt informieren.

Ab Version 2.17 ist es möglich eine nachträgliche Zustimmung zu dokumentieren. Das Schreiben an den aufnehmenden Verband wird nicht automatisch durch das System erzeugt. Zum Erstellen von Schreiben kann die Serienbrieffunktion von Word genutzt werden.

Um eine nachträgliche Zustimmung durchzuführen wird die Funktion "Nachträglicher Passeingang" im Dialog "Verbandsfreigabe bearbeiten" genutzt. Nach Auswahl des Buttons ist die Auswahlbox "Zustimmung" zur Bearbeitung freigegeben. Mit "Speichern" wird die Änderung abgespeichert.

Damit im System dokumentiert werden kann, dass eine nachträgliche Zustimmung erfolgt ist, sollte der Bearbeiter aus der Listbox den neuen Eintrag "ja, nachträglich" auswählen. Mit "Speichern" wird die Änderung abgespeichert.

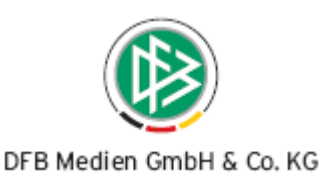

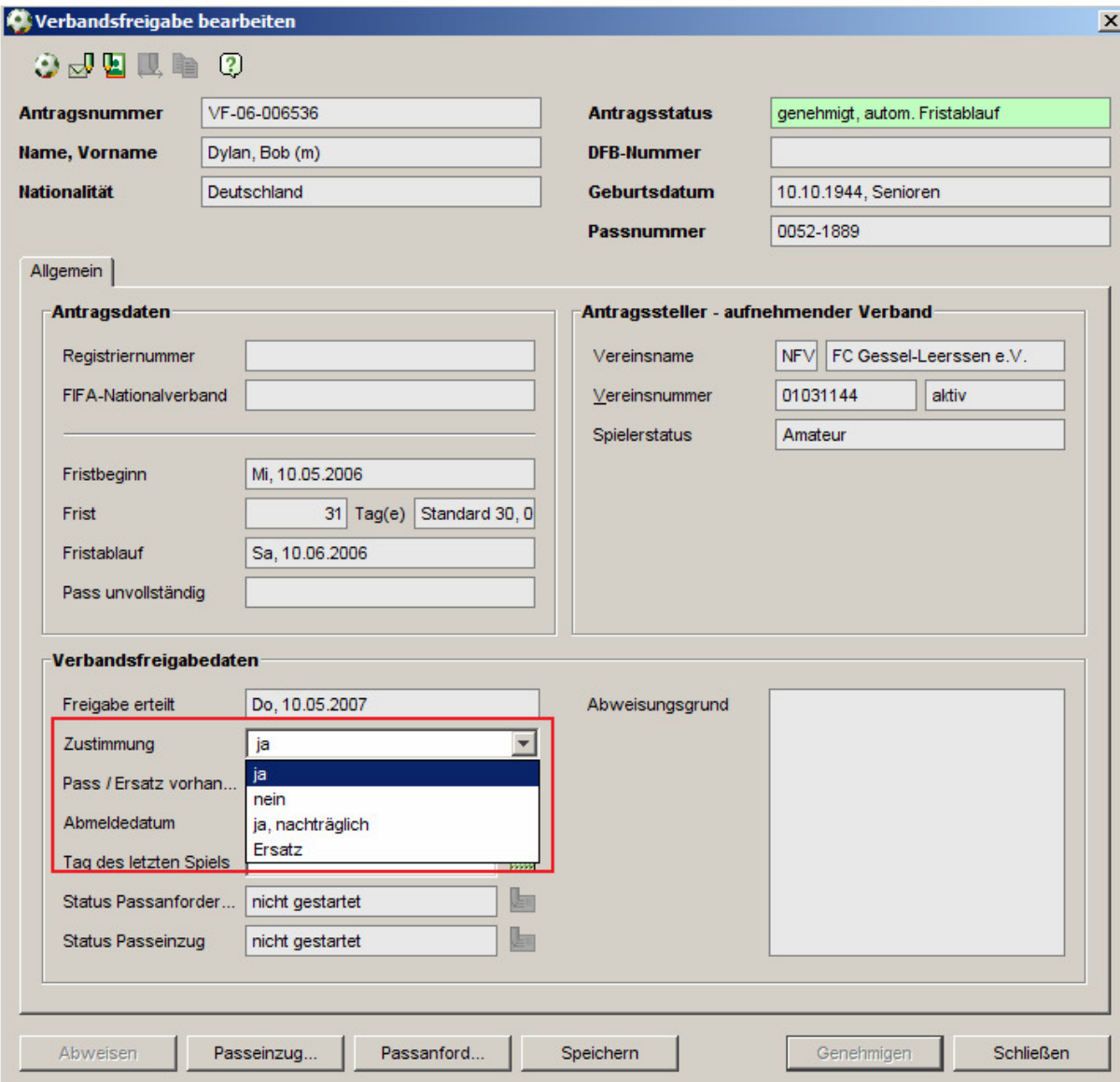

#### Abbildung 6

Wurde das Spielrecht im aufnehmenden Verband bereits erteilt, erhält der Bearbeiter des abgebenden Verbandes mit Speicherung der Änderung eine entsprechende Hinweismeldung, die ihn daran erinnert, den aufnehmenden Verband zu informieren.

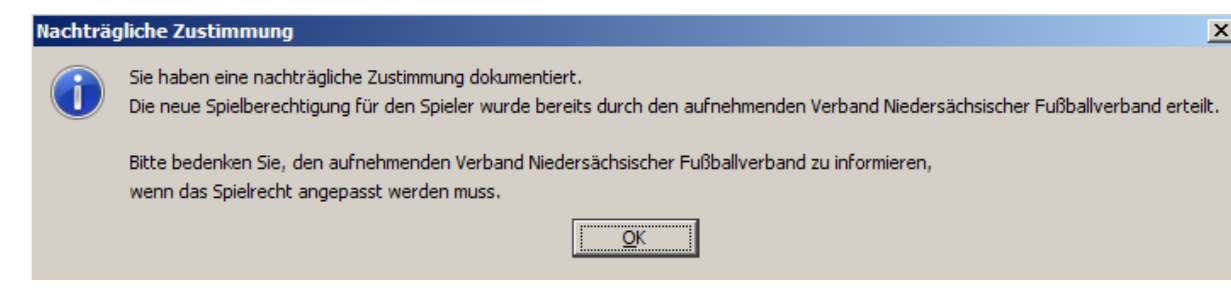

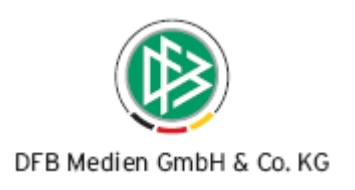

# **5. Inhalt wird markiert, wenn der Cursor im Feld ist**

Bisher musste Text in einem Textfeld Zeichen für Zeichen gelöscht werden, wenn mit dem Cursor in das Feld gesprungen wurde.

Nun wird bei Auswahl eines Textfeldes der gesamte Inhalt markiert. Dies erleichtert die Neueingabe von Werten.

#### **Beispiel:**

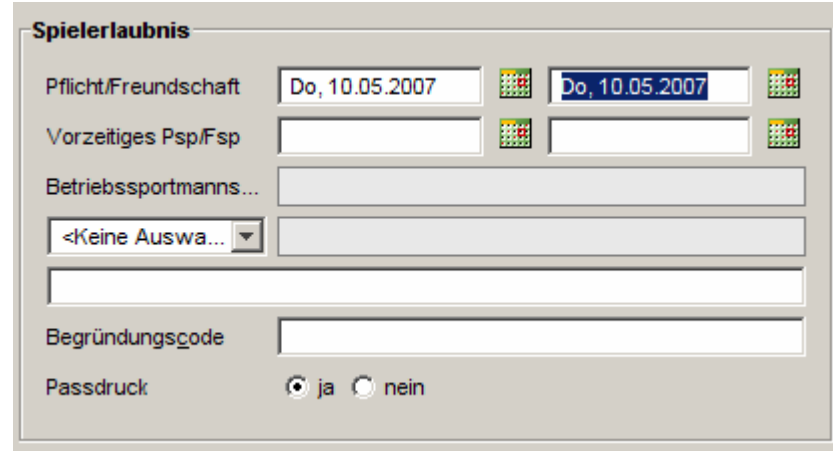

Abbildung 7

Wird aus dem Datumsfeld für die Pflichtspiele heraus mit dem Cursor in das Datumsfeld für die Freundschaftsspiele gesprungen, wird das Datum komplett markiert.

# **6. Optimierung / Konfiguration / Fehlerkorrektur**

## **6.1 Änderung Generierung Ablagenummer**

Bei folgenden Aktionen wird die Ablagenummer nicht mehr erzeugt:

- Abschließen Passeinzugsverfahren
- Abschließen Passanforderung
- Abweisen von Anträgen (Erstausstellung, regionaler Vereinswechsel, überregionaler Vereinswechsel, internationaler Vereinswechsel, Abmeldung einer Spielberechtigung, Duplikat, Änderung einer Person, Änderung einer Spielerlaubnis, vorzeitiges Herren/Frauenspielrecht, Gastspielrecht, Melden einer Doppelregistrierung)

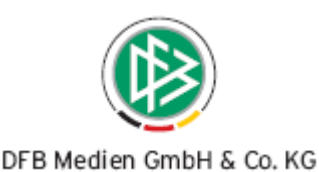

## **6.2 Vorgangsdokument Ablehnung um Passnummer ergänzt**

In Vorgangsdokumenten des WFV wird in den Vorgangsdokumenten "Ablehnung Vereinswechsel" im Kontext regionaler und überregionaler Wechsel die Passnummer des Spielers im Spielerblock mit ausgegeben.

## Ihr Antrag auf Vereinswechsel - Antragseingang: 15.05.2006

Sehr geehrte Damen und Herren,

für die nachfolgende Spielerin

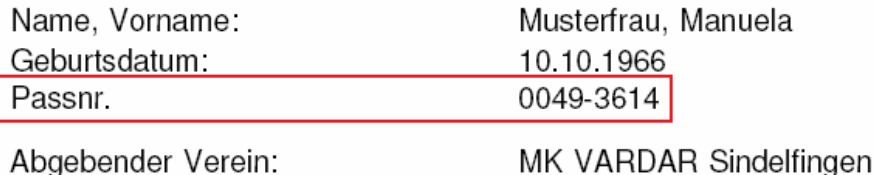

Aufnehmender Verein:

Türk. KSV Hechingen

konnten wir aus folgendem Grund den Antrag auf Spielberechtigung nicht bearbeiten: - Passverlusterklärung fehlt.

- Unterschrift Spieler/Eltern bzw. gesetzl. Vertreter fehlt.

## **6.3 Nationalität Kosovo bereitgestellt**

Die Nationalität Kosovo wurde als zusätzlicher Eintrag in die Listen "Nationalität" und "FIFA-Nationalität" aufgenommen.

## **6.4 Spaltentitel in PassOnline aktualisiert**

Der Bayerische FV verwendet für Pflichtspiele und Freundschaftsspiele unterschiedliche Begriffe. Statt des Labels Pflichtspiele und des Labels Freundschaftsspiele werden die Begriffe Verbandsspiele und Freundschaftsspiele verwendet.

Dies war bereits in der Version 2.16 realisiert. Jetzt wurde auch die Spielerliste in Pass Online angepasst.

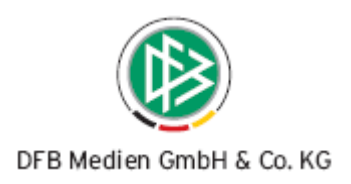

#### Spielerliste erstellen

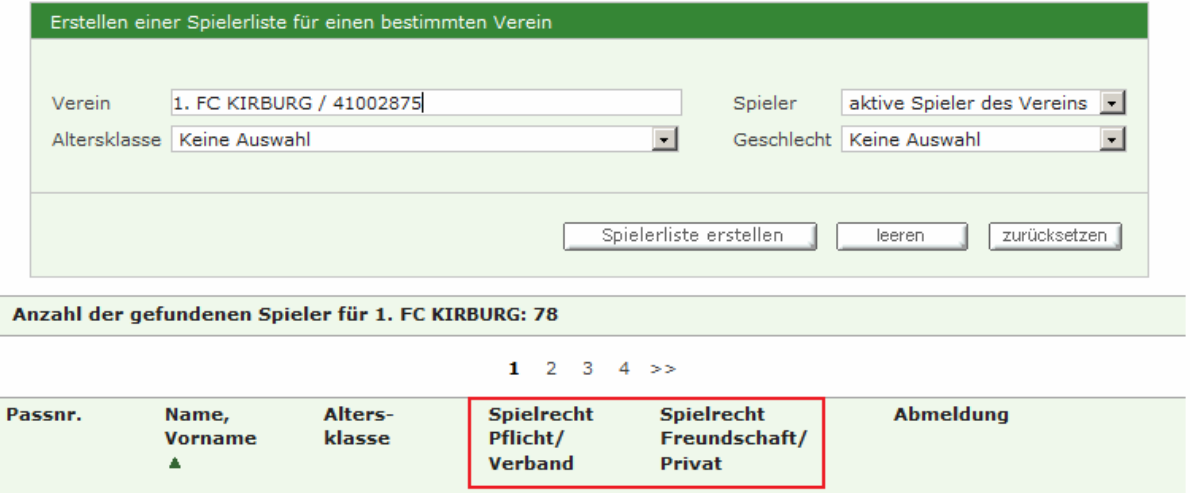

Abbildung 8 Spaltentitel Pass Online für den BFV

## **6.5 Löschen eines Bußgeldbescheides führt zum Datenbankfehler**

Wurde in der Version 2.16 ein Bußgeldbescheid gelöscht, führte dies zu einem Datenbankfehler. Dieser Fehler ist behoben.

## **6.6 Anpassungen für Berlin und Hessen**

Für die Mandanten Berlin und Hessen wurden mehrere Anpassungen im Bereich Passdruck, Etikettendruck und Vorgangsdokumente vorgenommen. Außerdem gab es Abstimmungen auf die Fibu.